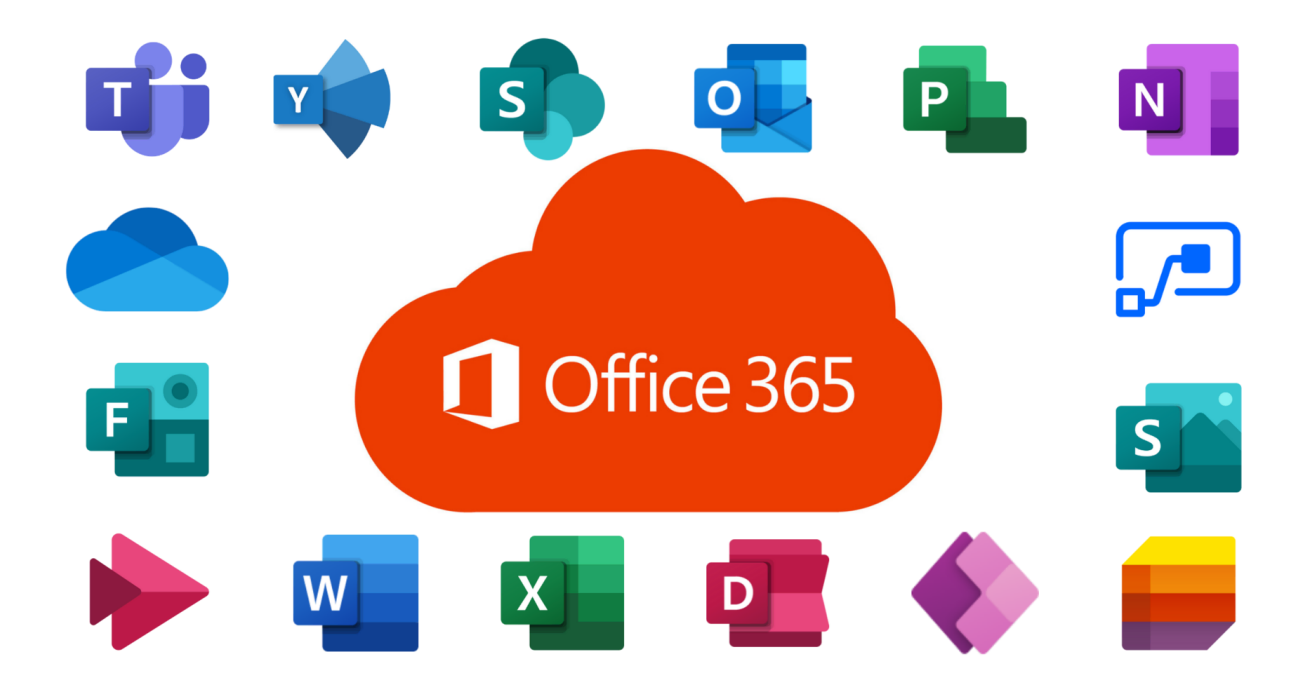

# Office 365 Installation Guide **Shared/Lab Environments**

## Step 1: Install Office 365

1. Visit [www.office.com](https://www.office.com/) and click SIGN IN.

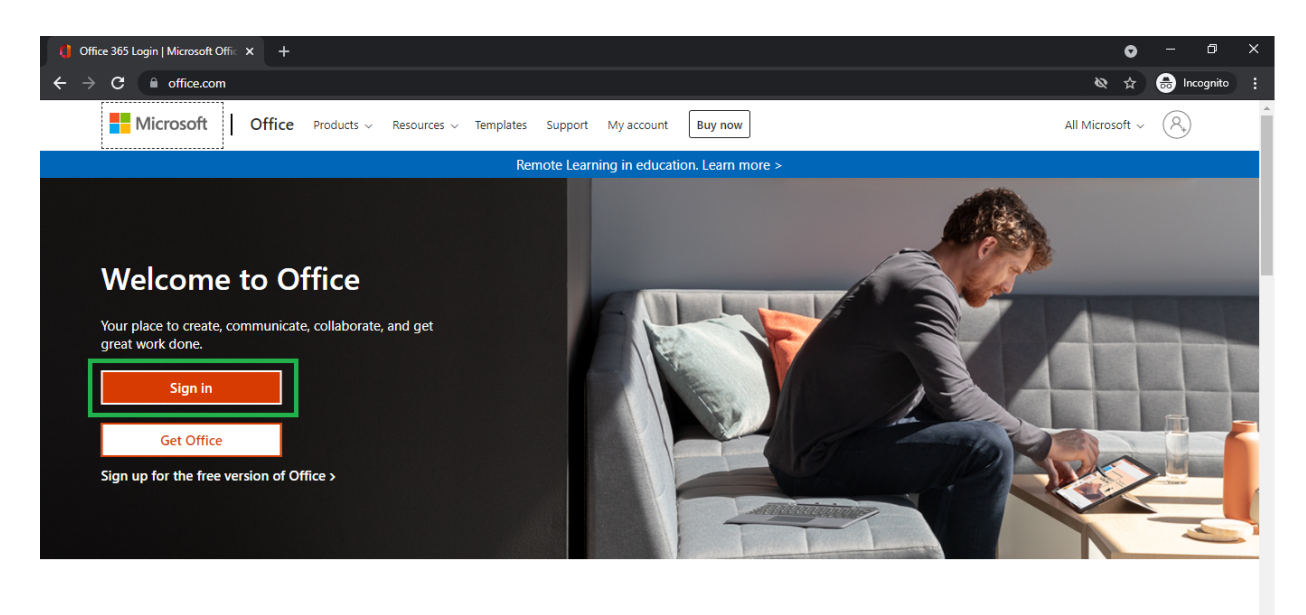

Sign in to use your favorite productivity apps from any device

2. Enter your G-Suite Email Address and click NEXT.

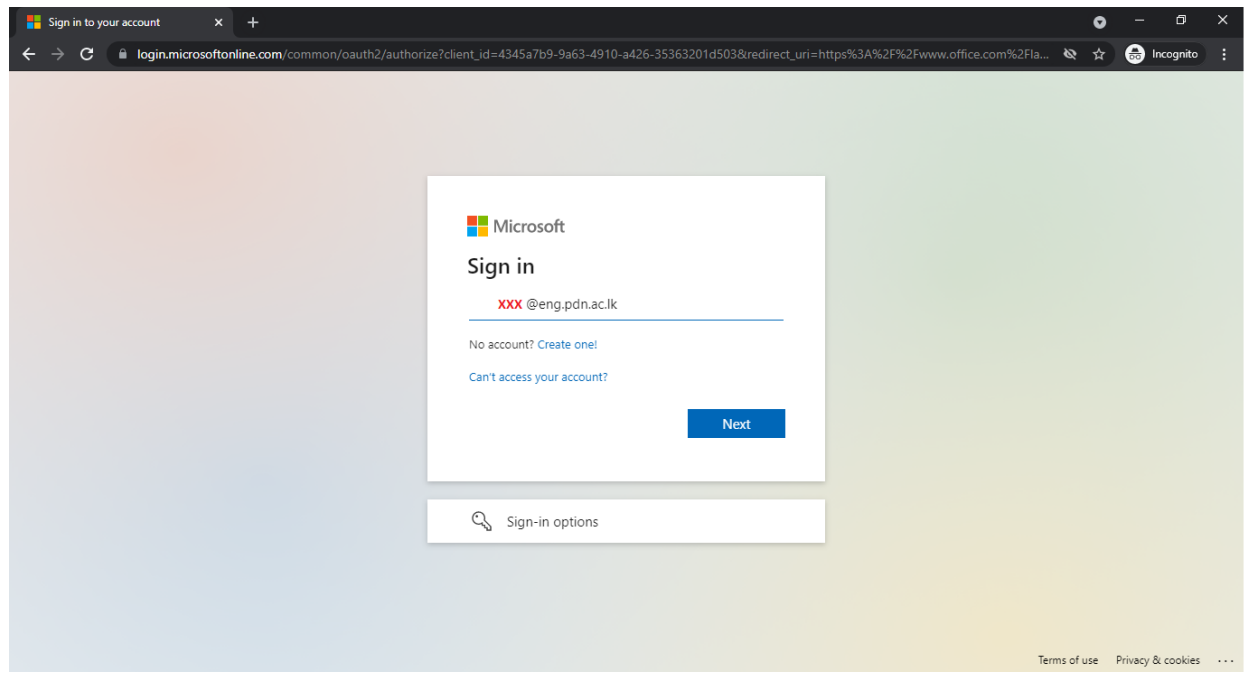

3. Then Select Work or School Account.

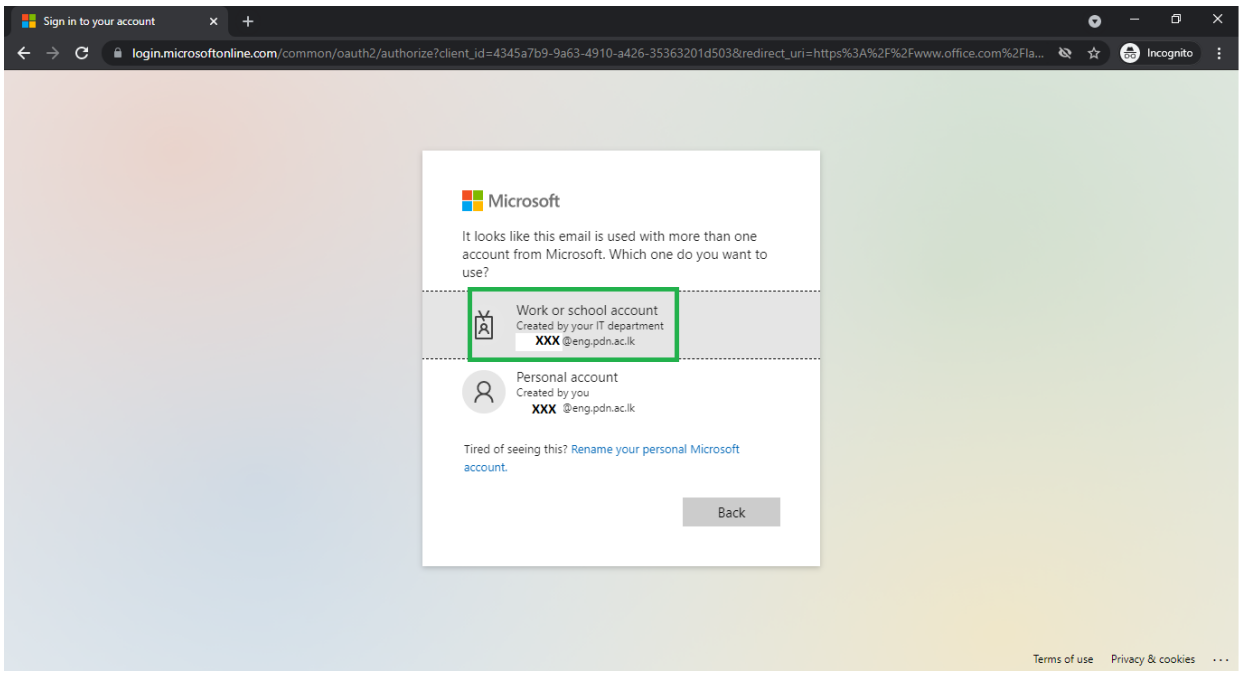

4. Enter your G-Suite Email Address and select Next.

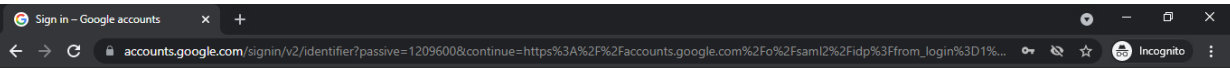

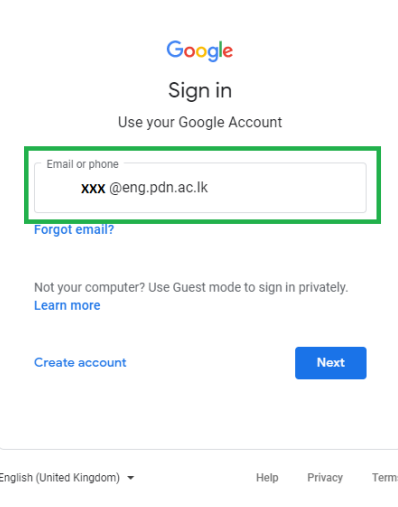

5. Enter your G-suite password and select Next.

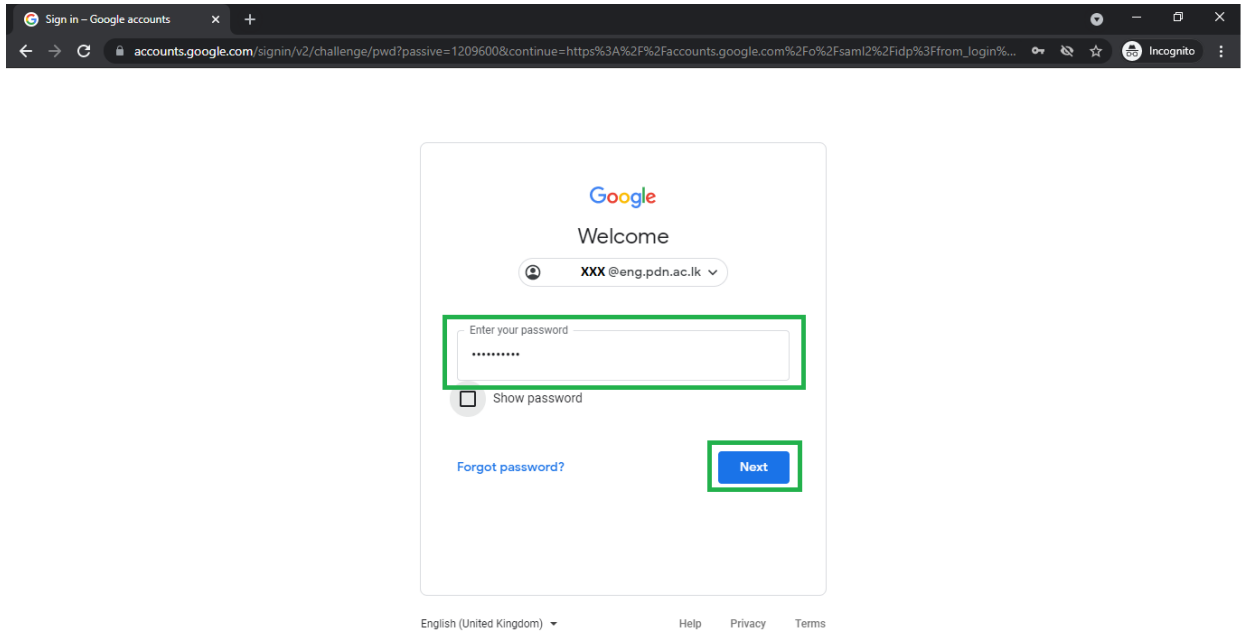

6. Select NO to Stay signed in?

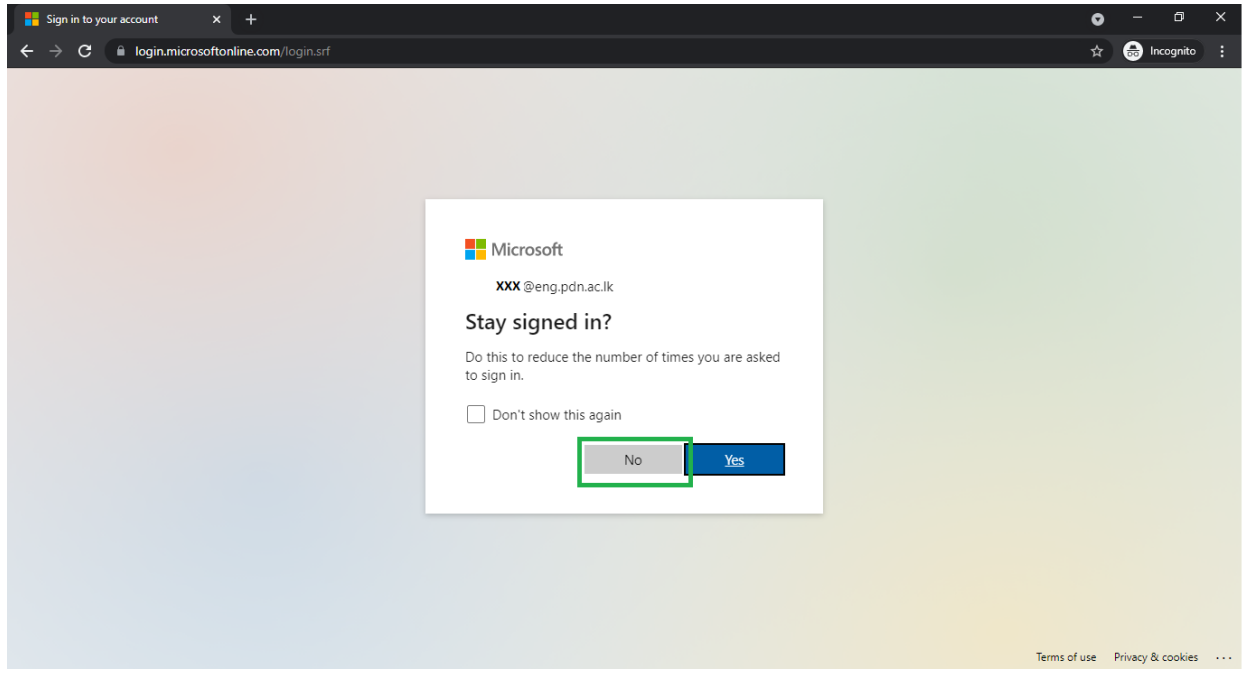

7. Click on "Install Office" and select "Office 365 Apps"

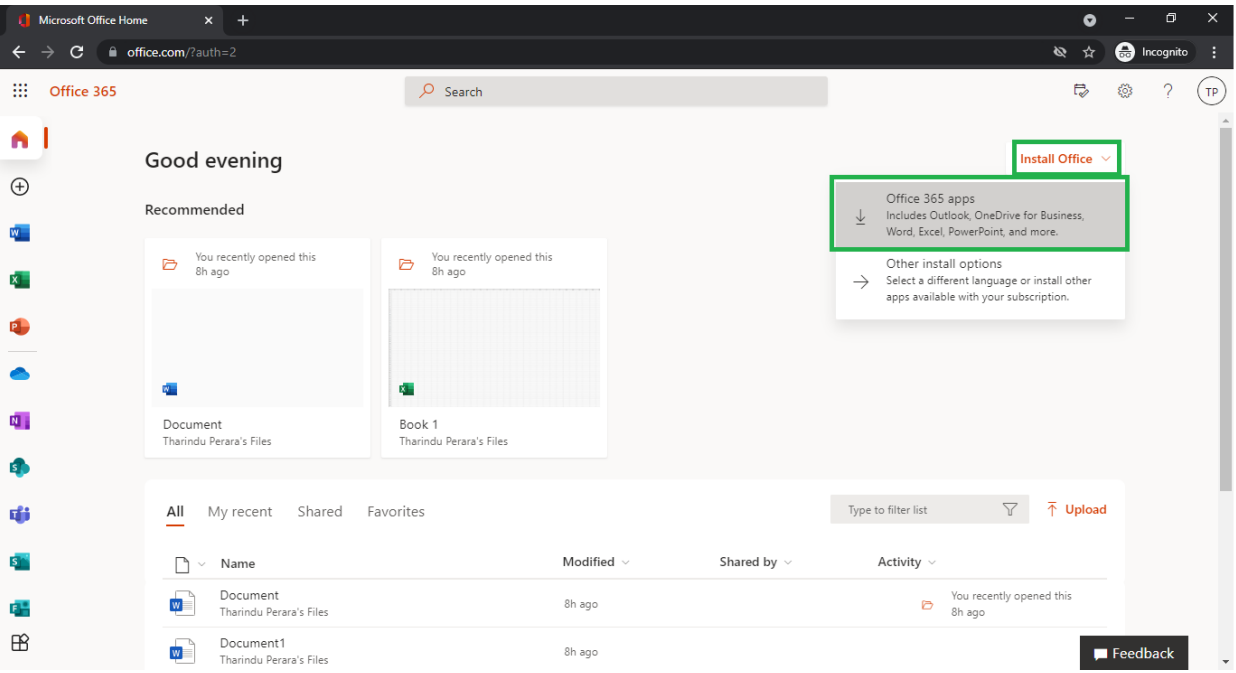

8. Select Destination to download the office 365 app and click on SAVE.

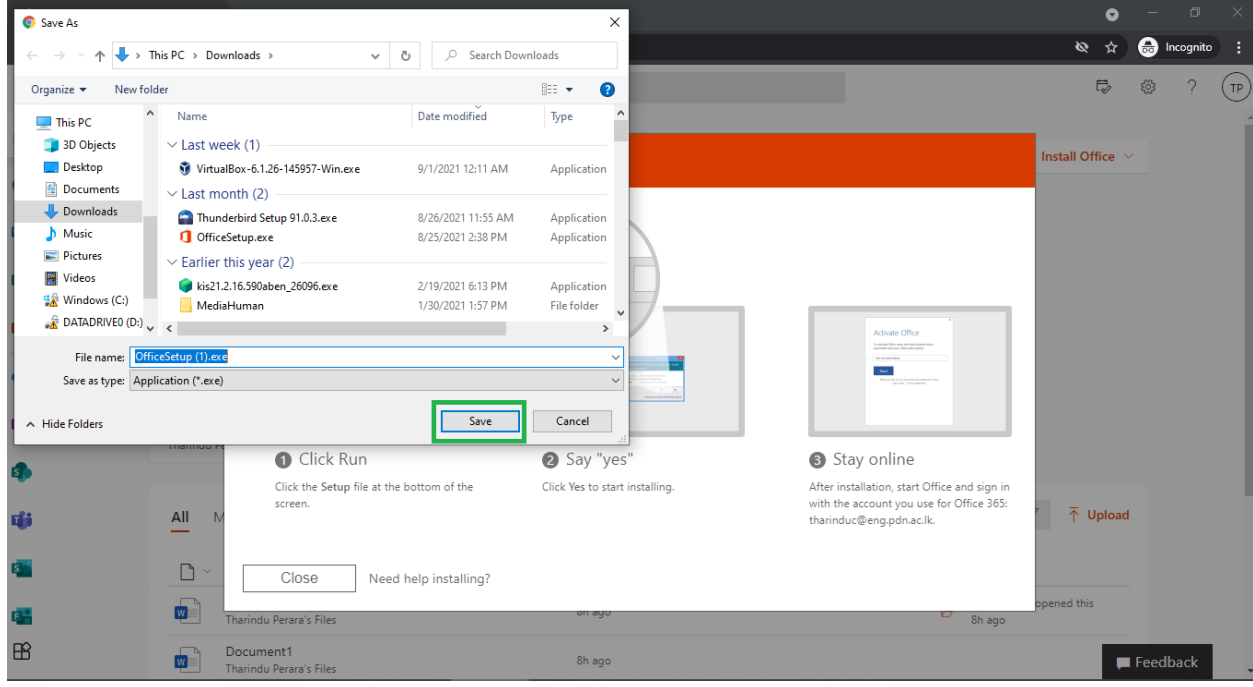

9. Run the downloaded "OfficeSetup" and install office 365

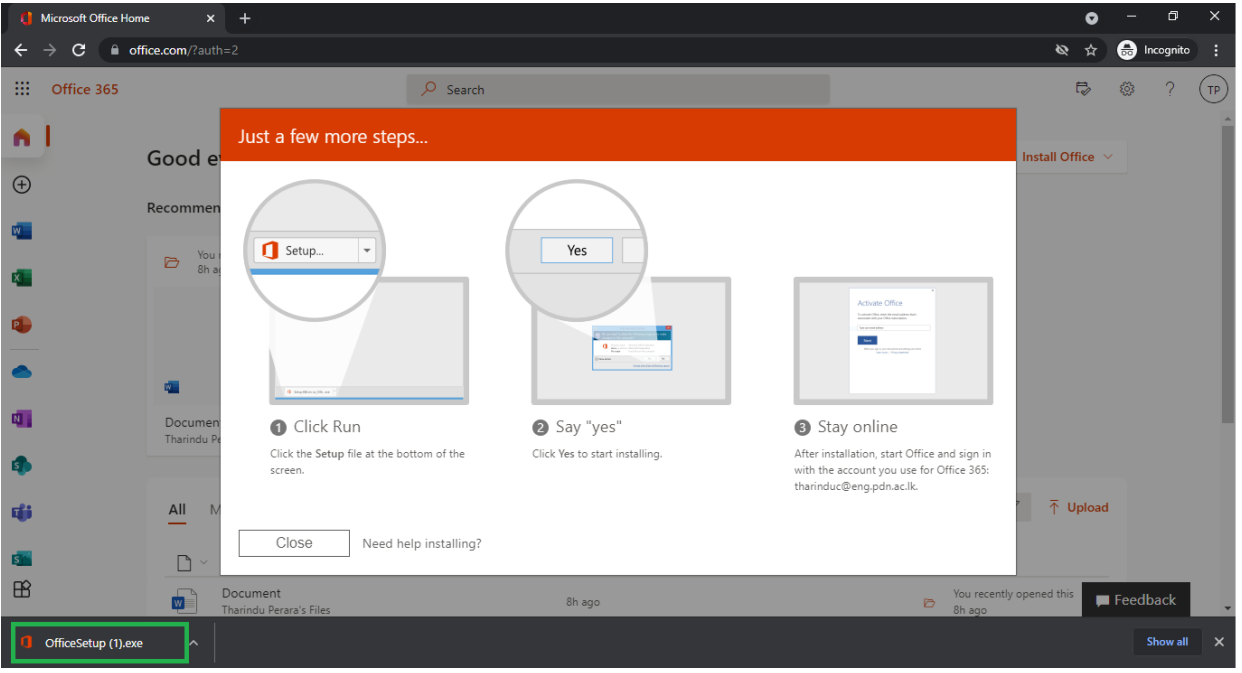

### **Note: Please don't open the office application until you complete Step 2 and Step 3**

# Step 2: Configuring Registry edit to activate "Shared Computer Licensing"

1. Press win + R and type "regedit" and click YES

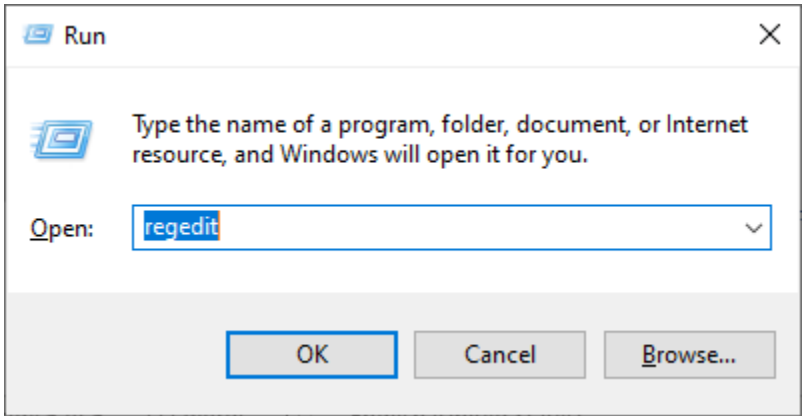

2. Navigate to HKEY\_LOCAL\_MACHINE -> SOFTWARE -> Microsoft -> Office -> ClickToRun -> Configuration

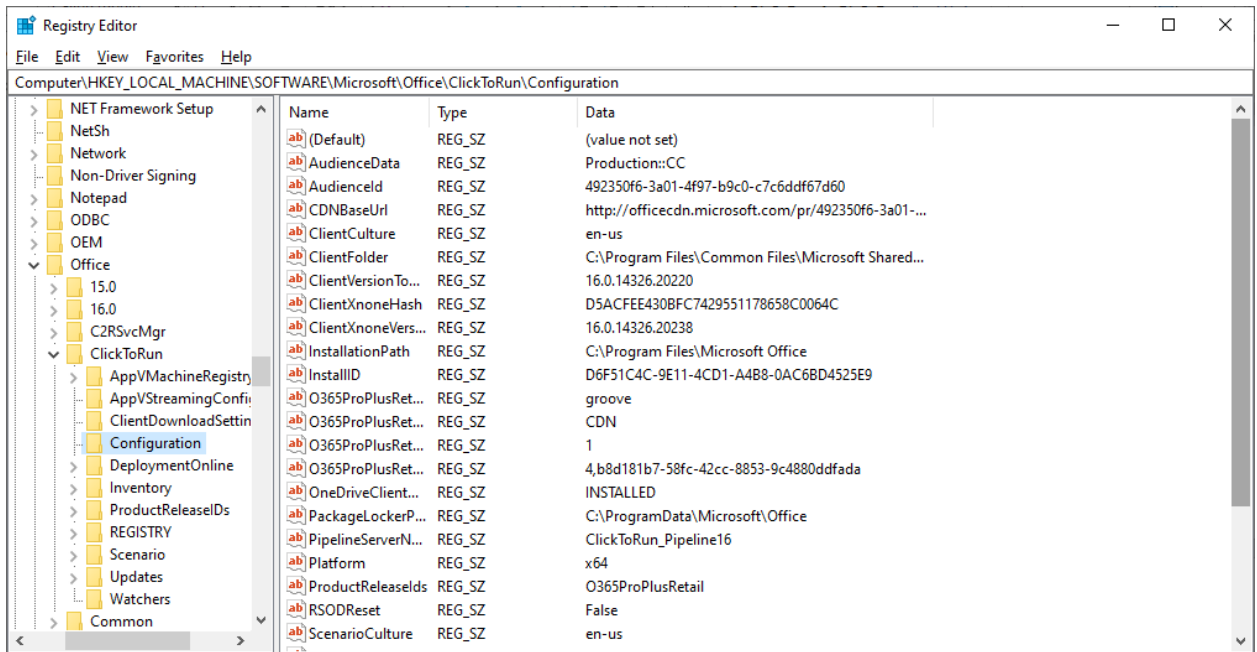

### Registry Editor  $\Box$  $\times$  $\overline{\phantom{0}}$ File Edit View Favorites Help  $Com$  $\underline{\mathsf{New}}$ quration Key Data  $\rightarrow$  $**P**$  ermissions...</u> **String Value** (value not set) **Binary Value**  $\rightarrow$  $\underline{\mathsf{D}}$ elete Del Production::CC DWORD (32-bit) Value  $R$ ename 492350f6-3a01-4f97-b9c0-c7c6ddf67d60  $\overline{ }$ QWORD (64-bit) Value http://officecdn.microsoft.com/pr/492350f6-3a01-... Copy Key Name  $\,$ Multi-String Value en-us  $\overline{ }$ Eind...  $Ctrl + F$ Expandable String Value C:\Program Files\Common Files\Microsoft Shared... Ÿ ClientVersionTo... REG\_SZ 16.0.14326.20220 Find Next F3 ClientXnoneHash REG\_SZ D5ACFEE430BFC7429551178658C0064C  $16.0$ ab ClientXnoneVers... REG\_SZ 16.0.14326.20238 C2RSvcMgr ClickToRun ab InstallationPath REG\_SZ C:\Program Files\Microsoft Office AppVMachineRegistry ab InstallID  $REG_SZ$ D6F51C4C-9E11-4CD1-A4B8-0AC6BD4525E9 ab 0365ProPlusRet... REG\_SZ AppVStreamingConfig aroove ab 0365ProPlusRet... REG\_SZ ClientDownloadSettin **CDN** Configuration ab 0365ProPlusRet... REG\_SZ 1 DeploymentOnline ab 0365ProPlusRet... REG\_SZ 4,b8d181b7-58fc-42cc-8853-9c4880ddfada Inventory ab OneDriveClient... REG\_SZ INSTALLED ProductReleaseIDs ab PackageLockerP... REG\_SZ C:\ProgramData\Microsoft\Office **REGISTRY** ab PipelineServerN... REG\_SZ ClickToRun\_Pipeline16 Scenario ab Platform REG\_SZ x64 Updates ab ProductReleaselds REG\_SZ O365ProPlusRetail Watchers ab RSODReset REG\_SZ False Common ab Scenario Culture  $REG_SZ$ en-us

4. Name it as "SharedComputerLicensing" and press "Enter"

3. Select Edit -> New -> String Value

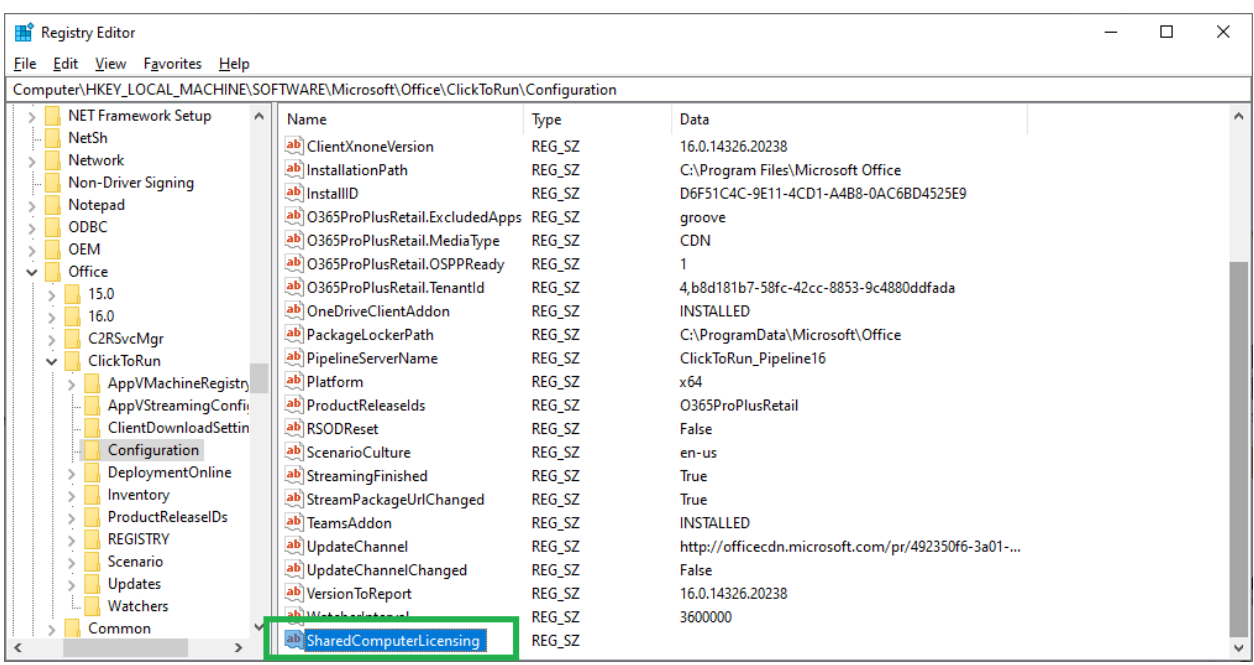

5. Double-click on "SharedComputerLicensing". Insert value data as "1" and press OK.

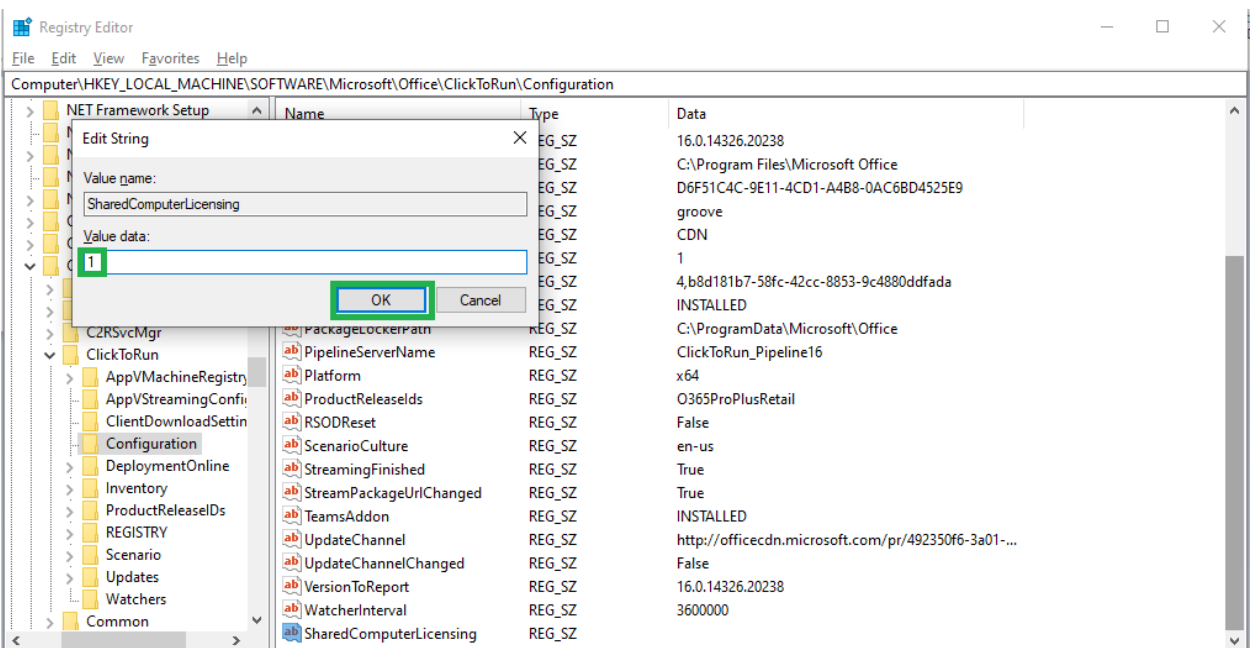

### Step 3: Disable Onedrive App on the computer.

1. Press win + R and type "gpedit.msc". Then Press OK.

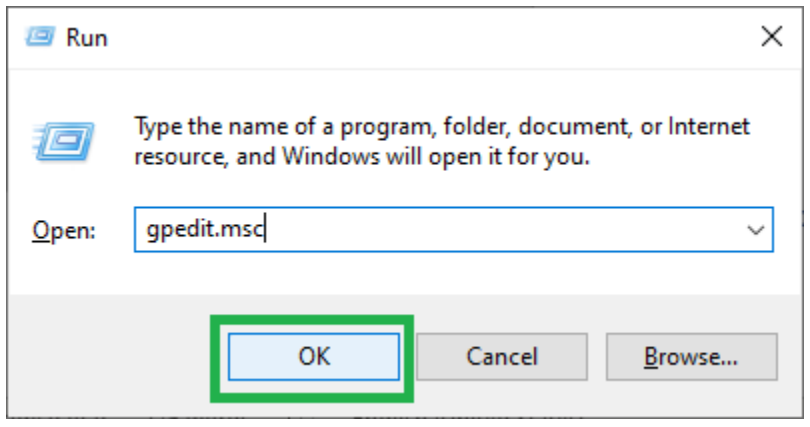

2. Then Navigate to User Configuration -> Administrative Templates -> System (Click on System). Then double-click on "Don't run specified Windows applications"

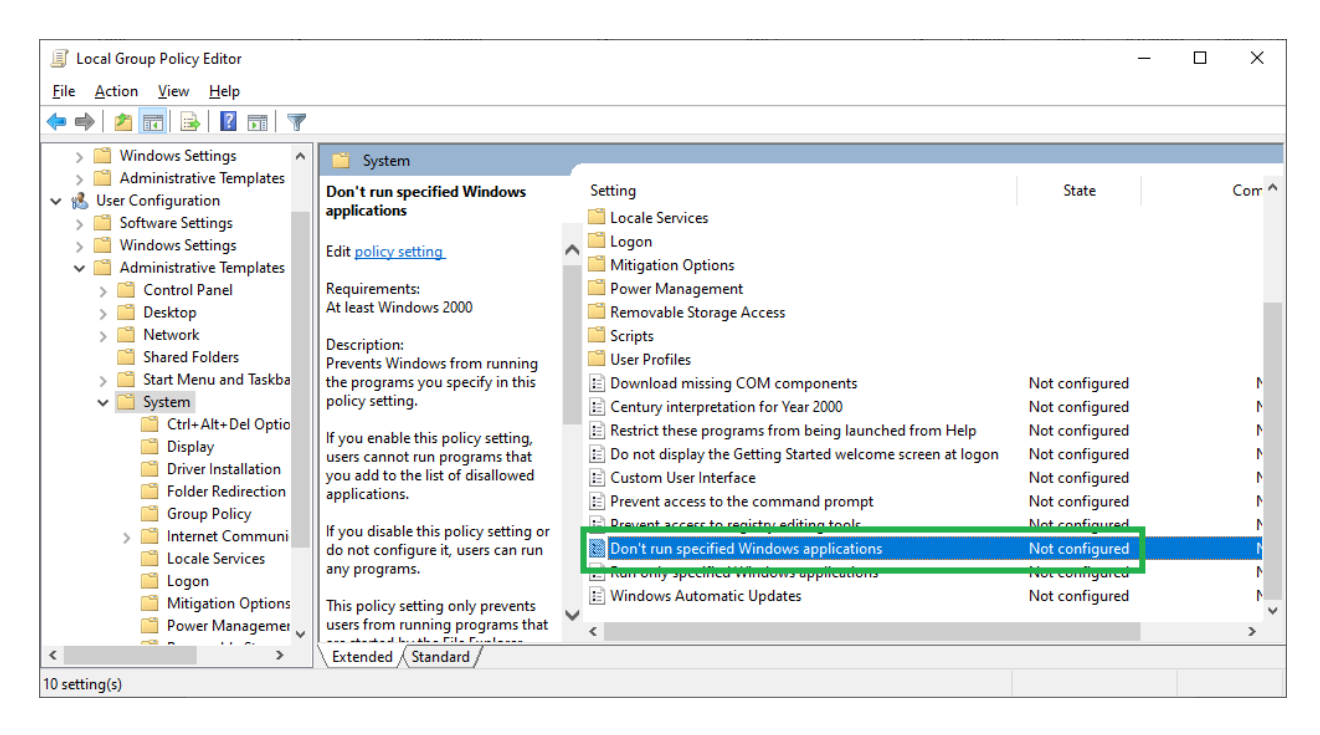

3. Select "Enable". Then click on "Show.." button.

 $\mathcal{L}(\mathcal{L}^{\mathcal{L}})$  , where  $\mathcal{L}^{\mathcal{L}}$ 

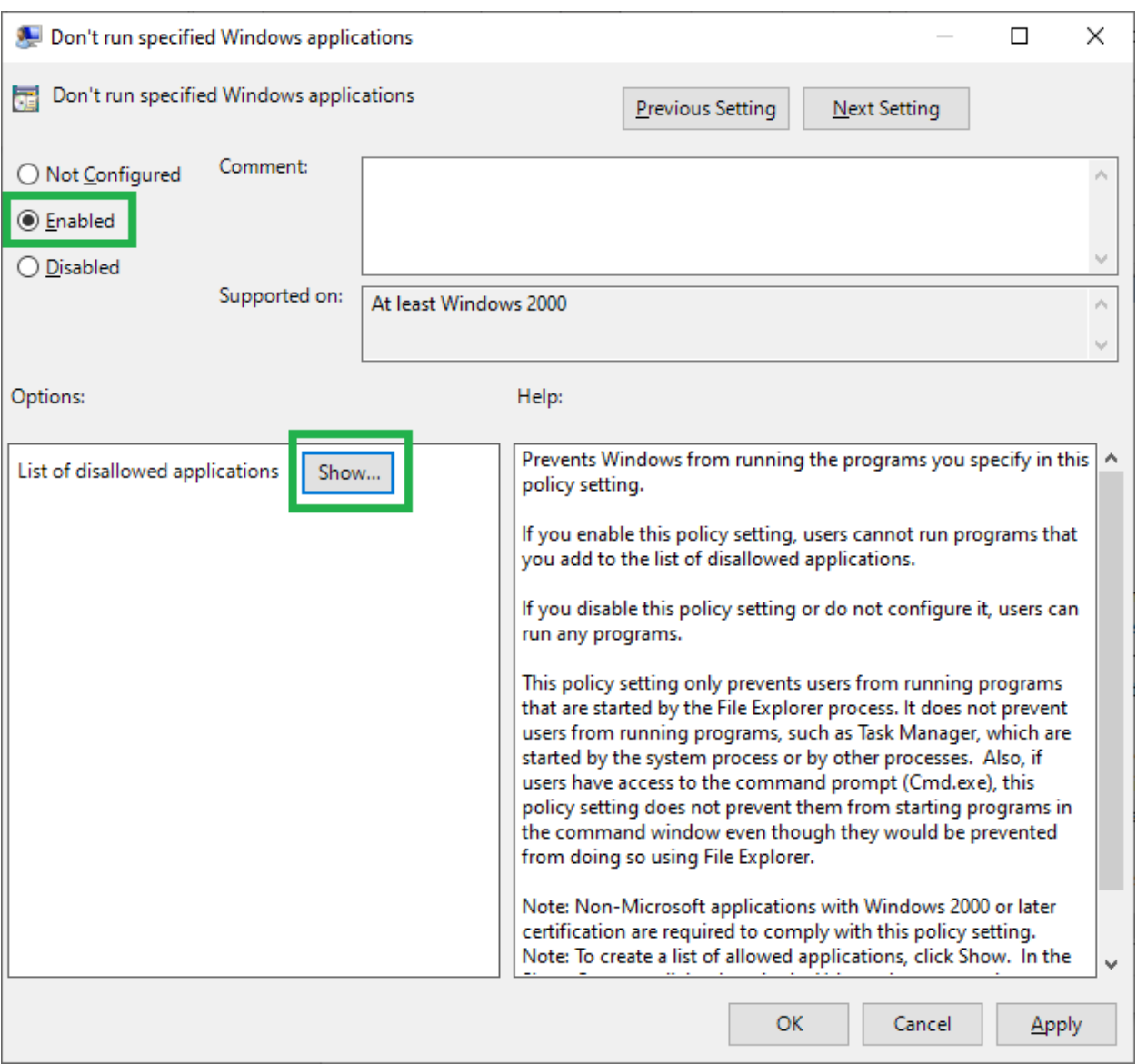

4. Double-click on the text field and type "OneDrive.exe". Then Press OK.

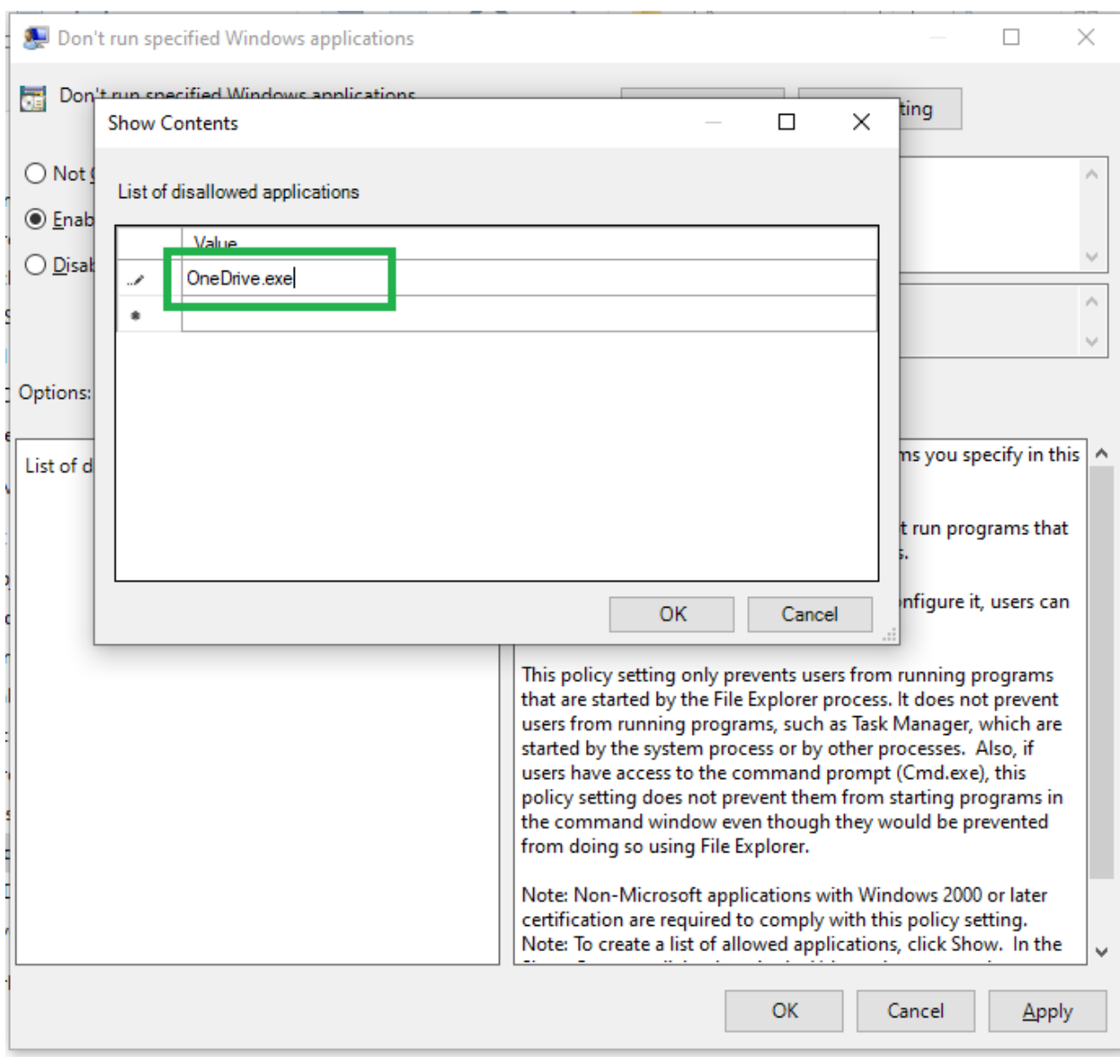

5. Press Apply and OK. Then restart the computer.

 $\sim 10^{11}$  m  $^{-1}$ 

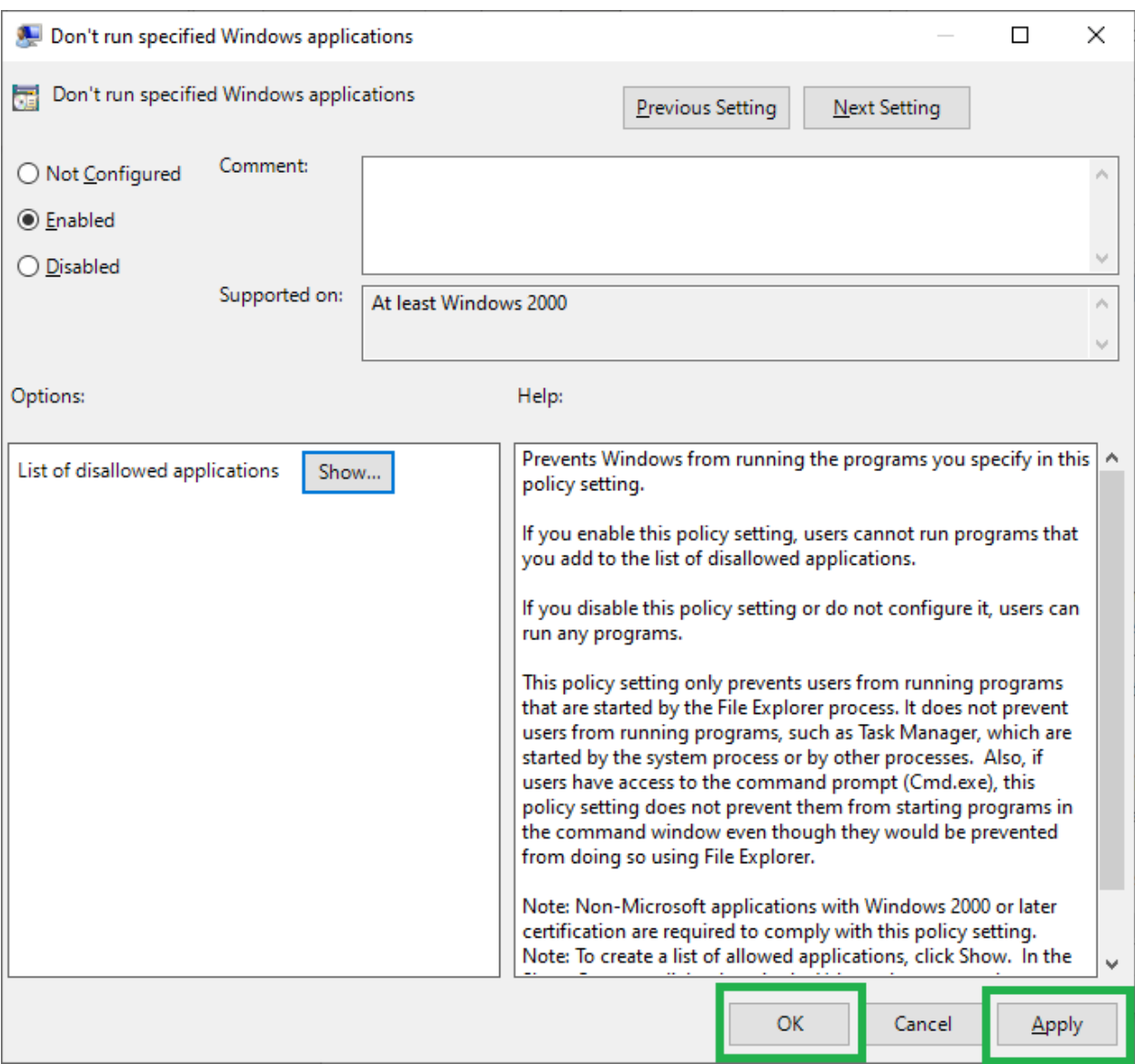

# Guidelines for login to Office 365

1. Open Microsoft word application.

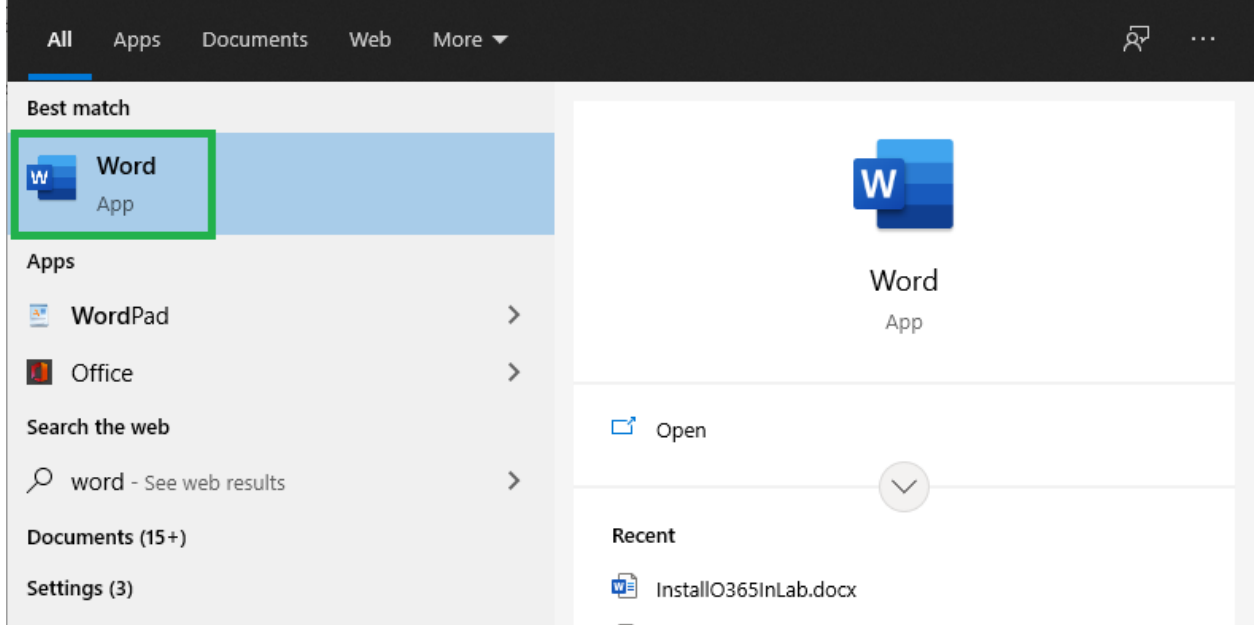

2. Click on SIGN IN.

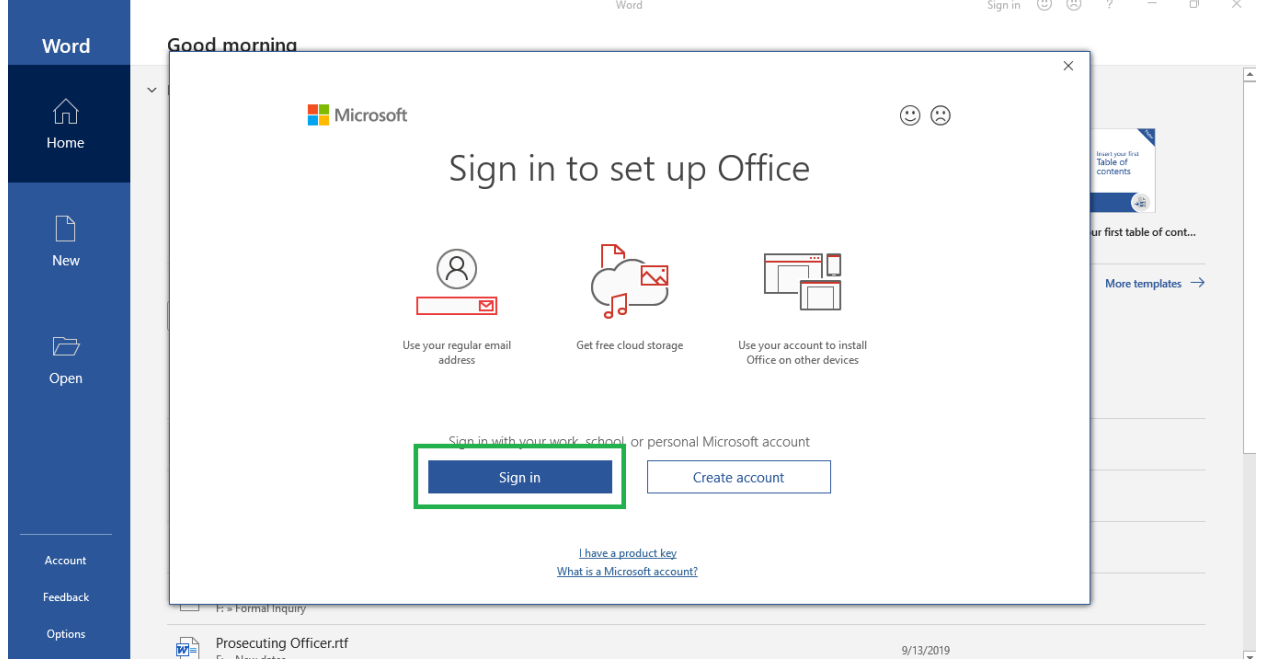

3. Enter your G-Suite Email Address.

 $\sim 10^{11}$  km s  $^{-1}$ 

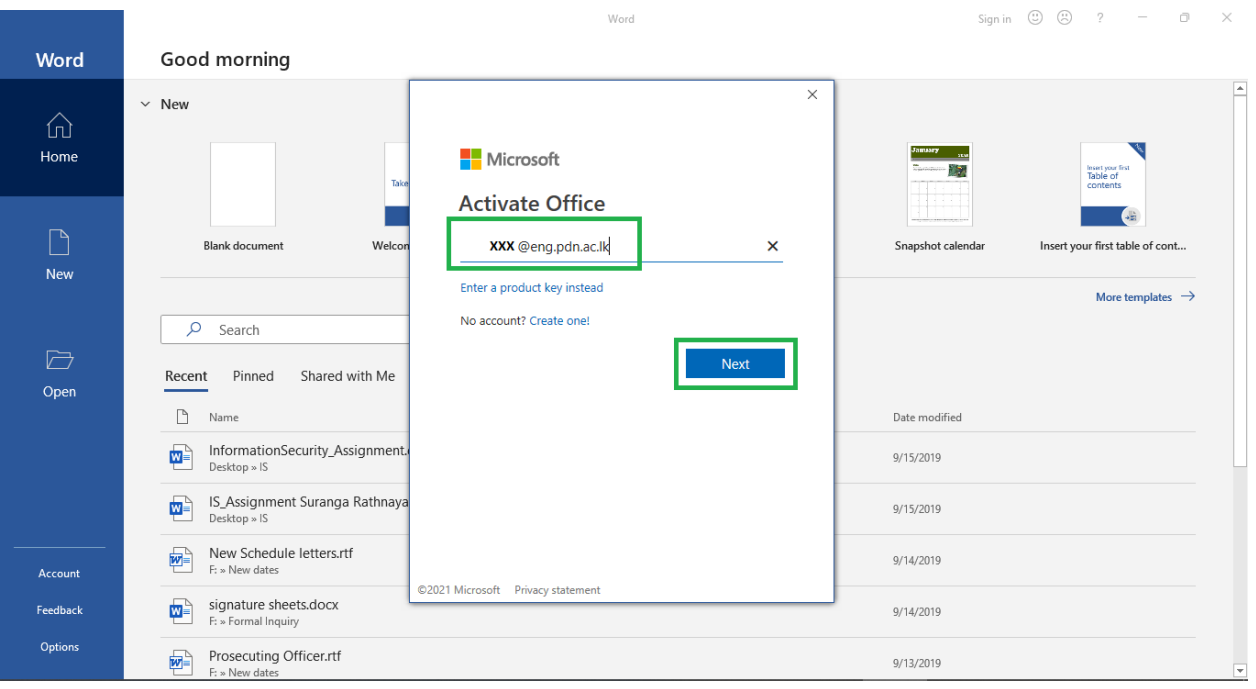

### 4. Select Work or School Account.

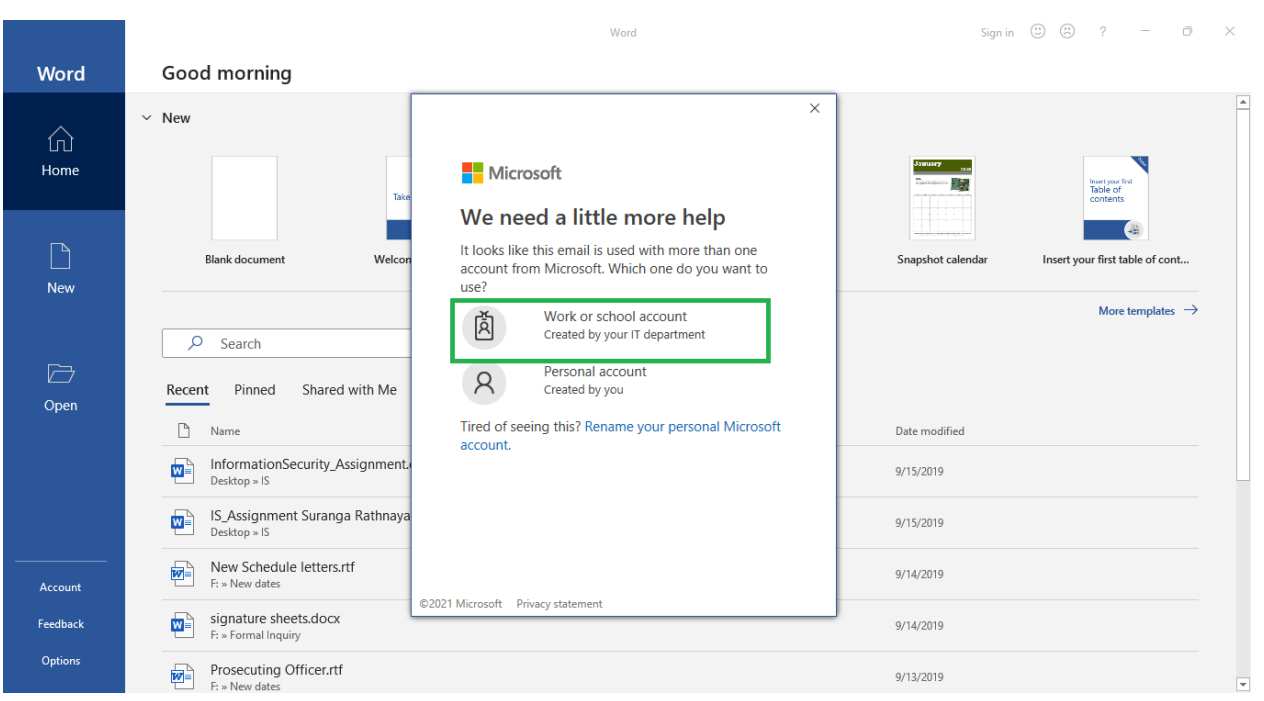

5. Enter your G-Suite email address and click NEXT.

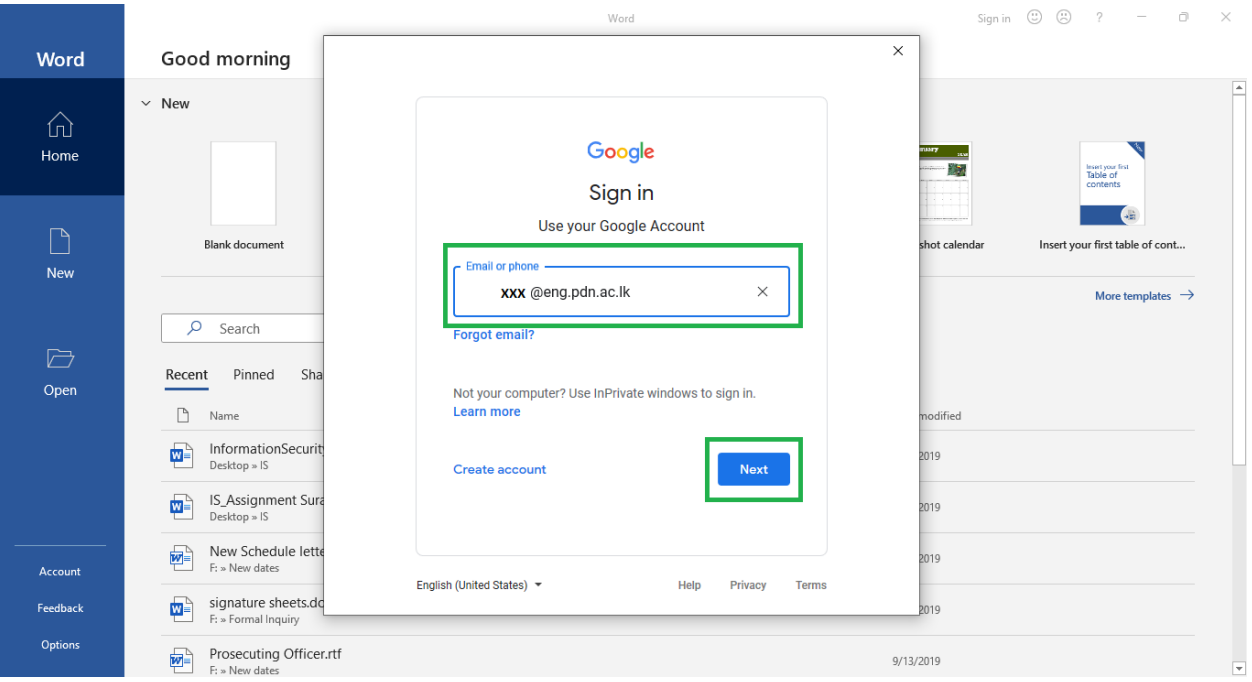

### 6. Enter your G-Suite password and click Next

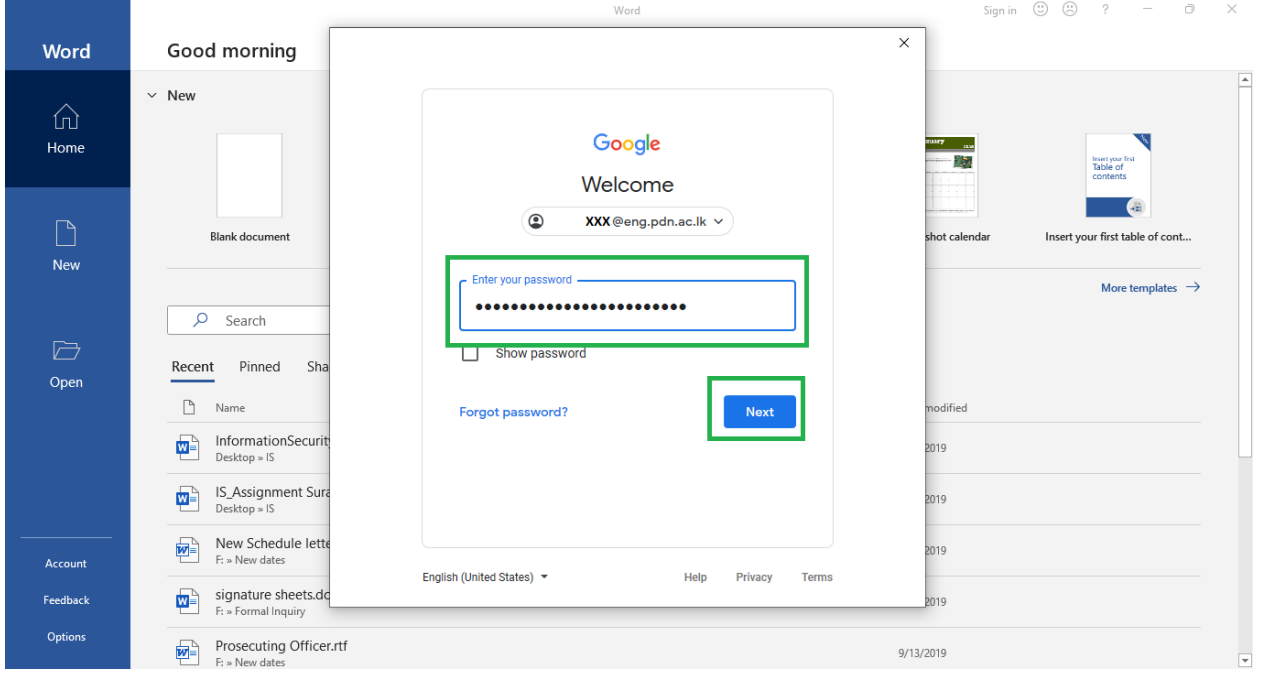

7. Now you can see your office 365 licensing information in the Account tab.

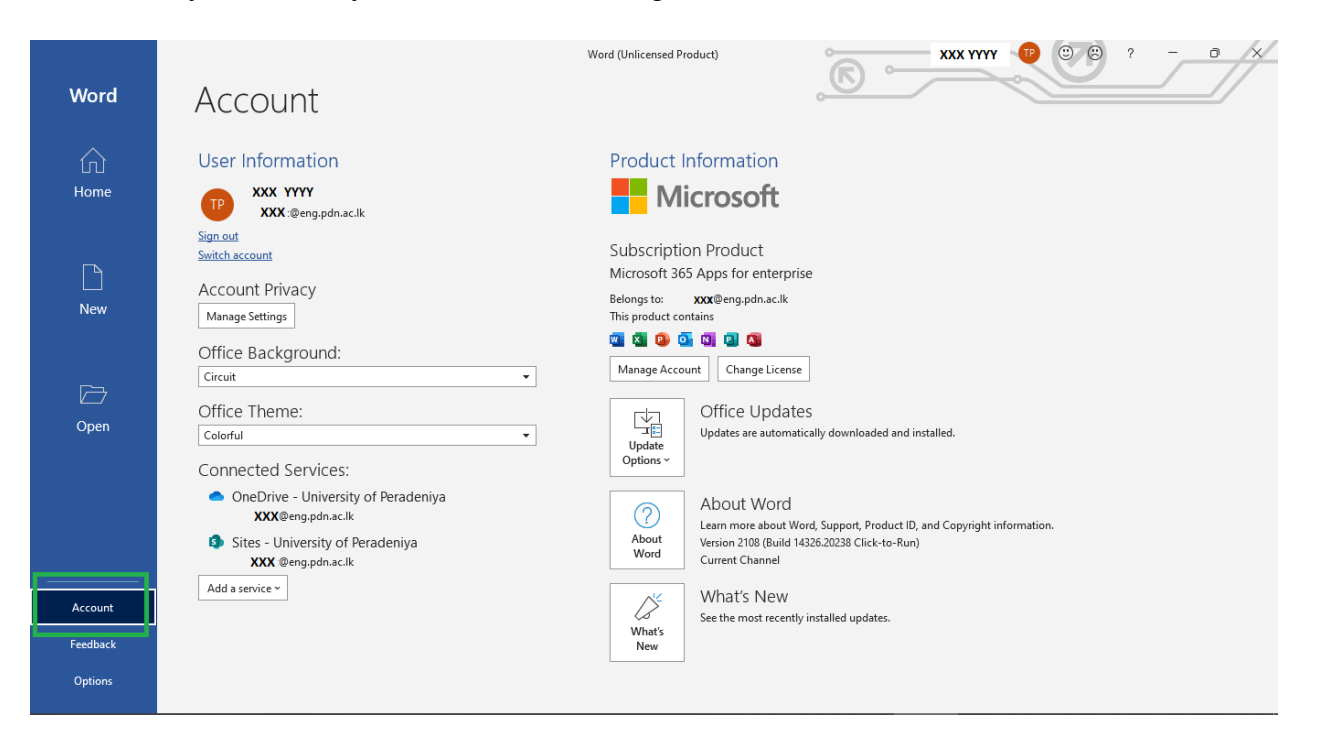

8. Please instruct students to sign out from office 365 before leaving the computer.

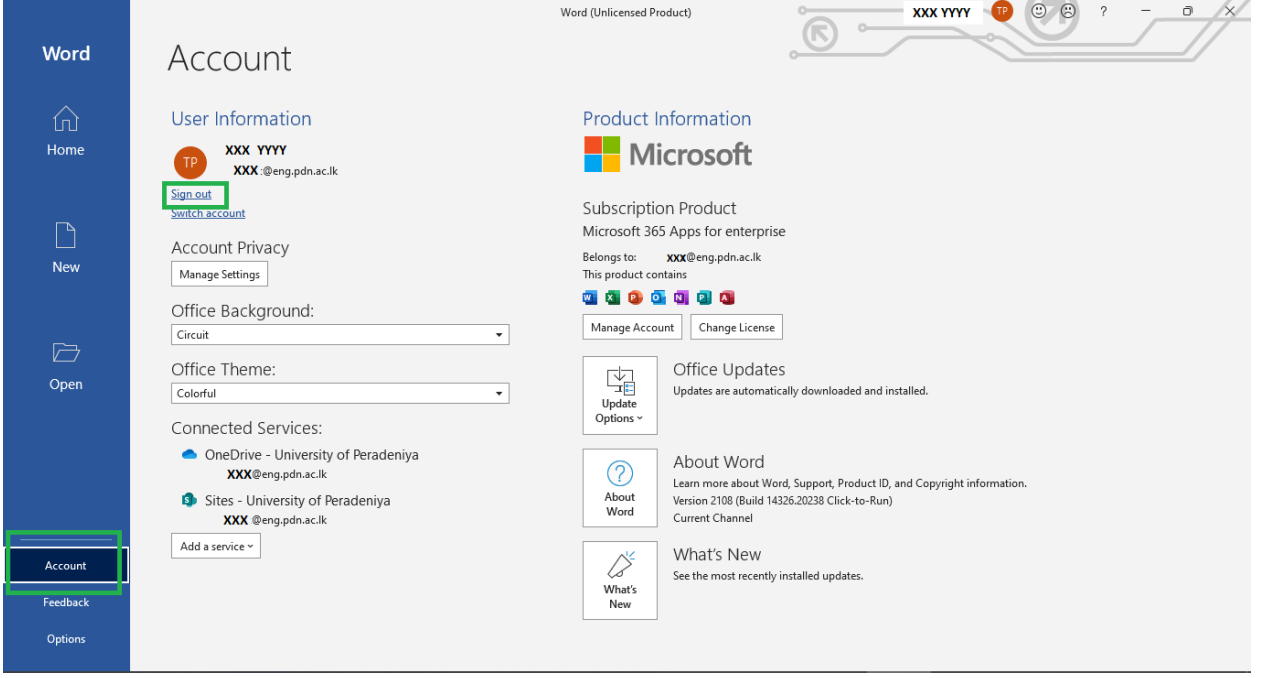

 $\overline{\phantom{a}}$  $\mathcal{L}_{\mathcal{A}}$